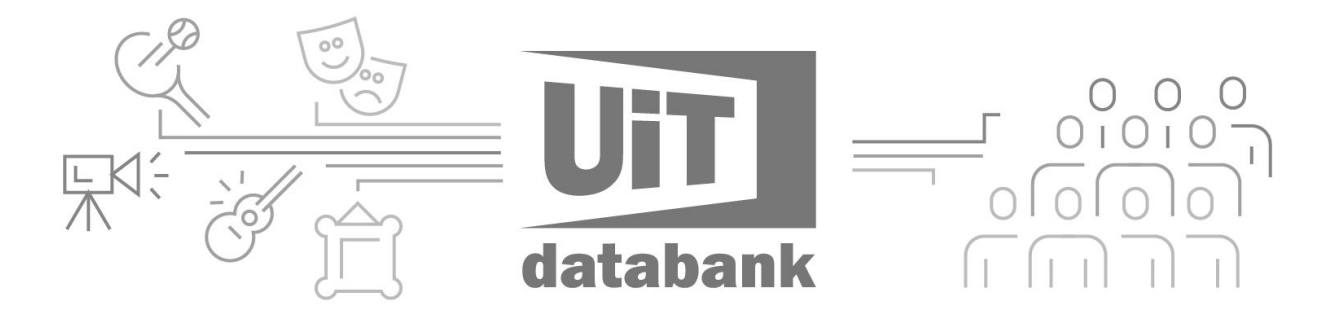

# **Vlot aan de slag met UiTdatabank**

UiTdatabank levert informatie aan meer dan 500 agenda's, waaronder UiTinvlaanderen, websites van steden en gemeenten, thema-agenda's, gedrukte bladen en mobiele apps. Ook jouw activiteit kan verschijnen op vele agenda's.

Om activiteiten in te voeren heb je een UiTiD nodig. Dit is je persoonlijke account waarmee je kan aanmelden op UiTdatabank, UiTinVlaanderen en tal van andere UiTwebsites. Heb je nog geen UiTiD, kan je er gratis één aanmaken op [www.uitdatabank.be](http://www.uitdatabank.be/) !

### **Hulp nodig?**

Her en der in de UiTdatabank zitten korte tips die je steeds de weg wijzen. Bovendien kan je met vragen terecht in ons online **helpcentrum** dat je kan bereiken via de help-knop op elk scherm, of bij onze helpdesk via [vragen@uitdatabank.be.](mailto:vragen@uitdatabank.be)

# **Je eerste activiteit publiceren**

### **Surf naar [www.uitdatabank.be](http://www.uitdatabank.be/) en klik op 'start hier'.**

Nadat je aangemeld bent, klik je op **'Invoeren'.** Daar kies je voor 'evenement' of 'locatie'.

### **Wat is het verschil tussen een evenement en een locatie?**

In 95% van de gevallen voer je een *evenement* in, langs de linkerkant van het invoerscherm. Een evenement is een tijdelijke activiteit, zoals een workshop, een theatervoorstelling, een tijdelijke tentoonstelling of een eetfestijn.

Je kan ook apart een *locatie* invoeren, zoals bijvoorbeeld een monument of een museum. Dit doe je langs de rechterkant van het invoerscherm. Hierbij gaat het over locaties die op zichzelf kunnen bezocht worden. Een locatie die je langs de rechterkant invoert zal apart verschijnen op verschillende agenda's.

### **Wat**

Je kiest één type dat het best bij je item past. Afhankelijk van het type dat je kiest, kan je een verfijning van het type aanduiden.

### **Wanneer**

Je kan kiezen tussen 'één of meerdere dagen', of 'vaste dagen per week'. Voor activiteiten die wekelijks, gedurende een vaste periode of altijd plaatsvinden, klik je op 'vaste dagen per week'. Voor permanent aanbod, verwijder je het vinkje voor 'start- en einddatum'. Als je gekozen hebt voor een locatie, kan je alleen openingsuren invoeren zonder begin- en einddatum.

### **Waar**

Zoek je locatie op door een postcode of gemeente in te voeren. Daarna typ je in het volgende veld de eerste letters van de plaats waar je evenement plaatsvindt. Selecteer de juiste locatie in de lijst. Vind je jouw locatie niet terug? Klik op 'Locatie toevoegen' en vul de adresgegevens aan.

### **Titel van je evenement**

Let erop dat je informatie zoals prijs en leeftijd niet in de titel zet. Deze informatie kan je in andere velden invoeren. Als titel kan je de naam van de uitvoerder of de voorstelling vermelden, zoals bijvoorbeeld 'NTGent - De Asielzoeker' of 'Clouseau'.

### **Laat je evenement extra opvallen**

### **Beschrijving**

Beschrijf je evenement. Praktische informatie hoeft hier niet in te staan, die kan je in andere velden kwijt.

### **Geschikt voor**

Hier kan je de leeftijdscategorie aanduiden. Evenementen voor kinderen tot 12 jaar krijgen een vlieglogo, en verschijnen op UiTmetVlieg.be en in andere agenda's voor kinderen. Er verschijnt een vakje waarin je de minimumleeftijd kan invullen.

#### **Organisatie**

Vul minstens de eerste drie letters van je organisatie in. Klik op de juiste naam als je organisatie in de lijst verschijnt. Verschijnt je organisatie niet? Dan klik je op 'Nieuwe organisator toevoegen' en vul je de gevraagde gegevens aan.

### **Afbeelding**

Voeg één of meerdere afbeeldingen naar keuze toe. Klik op 'Kies een foto' en zoek de foto op je computer. De afbeelding mag maximum 5 MB groot zijn en is een .jpeg, .gif of .png-bestand. Vermeld steeds het copyright van je foto!

#### **Prijs**

Vul het basistarief in van je evenement. Extra prijzen kan je ook toevoegen met een zelf gekozen tariefnaam, zoals 'senioren', 'kinderen', ...

### **Reservatie & contact**

Voeg hier toe hoe geïnteresseerden contact kunnen opnemen met je organisatie. Duid aan of ze hier terecht kunnen voor het reserveren van een plaats.

### **Publiceren**

De informatie die je toevoegt, wordt steeds automatisch bewaard. Dit betekent echter niet dat mensen deze al kunnen terugvinden. Om je activiteit te laten verschijnen op de kalenders, klik je op de groene knop 'Publiceren'.

# **Na het invoeren**

Na het publiceren verschijnt je activiteit binnen enkele minuten op UiTinVlaanderen.be. Voor andere agenda's kan dit tot een werkdag duren.

Je kan op ieder moment je evenement of locatie aanpassen door deze op te zoeken op je homepagina van UiTdatabank, of onder het titeltje 'zoeken'. Je klikt op de titel van de activiteit en op 'bewerken' naast het evenement.

Tags, trefwoorden of 'labels' kan je op de voorbeeldweergave van je activiteit toevoegen. Typ het gewenste label, selecteer een bestaand label uit de lijst of voeg nieuw label toe.

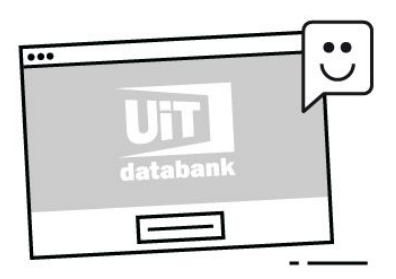

*Meer hulp vind je in het online helpcentrum via de help-knop onderaan elk scherm, of via onze helpdesk op [vragen@uitdatabank.be](mailto:vragen@uitdatabank.be)*.